Written by Thapanapong Rukkanchanunt

## **HTML Basic**

### **การสร้างเว็บไซต์ด้วยภาษา HTML**

ชั่วโมงปฏิบัติการของวิชานี้จะสอนการสร้างเว็บไซต์เบื้องต้น โดยภาษาแรกที่เราจะเริ่ม เรียนคือภาษา HTML (HyperText Markup Language) ทุกเว็บไซต์ที่เราเห็นในปัจจุบันล้วน ถูกเขียนด้วยภาษา HTML ทั้งสิ้ น

ผลลัพธ์ที่ได้จาก HTML ถือว่าเป็นโครงสร้างหลักของเว็บ โดยในปฏิบัติการครั้งนี้ เราจะ เรียนรู้การเติมข้อความย่อหน้า หัวเรื่อง รูปภาพ และลิงค์ไปยังเว็บเพจต่าง ๆ ้ สำหรับวิชานี้ เราจะใช้โปรแกรม Notepad++ สำหรับสร้างเว็บเพจ

### **ไวยากรณ์ในภาษา HTML**

<!DOCTYPE html>

<strong>Feel free to change this text.</strong>

ตัวอย่างโค้ดด้านบนเป็นโค้ดที่เขียนด้วยภาษา HTML ให้เราลองคัดลอกข้อความนี้ ไปใส่ใน โปรแกรม Notepad++ จากนั้นบันทึกไฟล์เป็นชื่อ test.html

เมื่อเราเปิดไฟล์ test.html ขึ้นมา เราควรจะเห็นข้อความ Feel free to change this text. เป็นตัวหนา เราจะสังเกตว่าสิ่งที่ไม่ปรากฏในหน้าจอคือข้อความที่มีเครื่องหมาย < และ > ล้อมรอบอยู่ ซึ่งข้อความแบบนี้คือคำสั่งในภาษา HTML และมีไวยากรณ์เป็นของตัวเอง เช่นเดียวกับภาษาที่เราใช้สื่อสารอยู่ประจำ

### **โครงสร้างหลักของเว็บเพจ**

โครงสร้างหลักของเว็บเพจควรมีคำสั่ง <!DOCTYPE html> ไว้ด้านบนสุดของไฟล์ เป็นการ บอกโปรแกรม IE/Firefox/Chrome ว่ากำลังอ่านไฟล์ HTML จากนั้นในบรรทัดถัดมาเรา ควรใช้คำสั่ง <html> และบรรทัดสุดท้ายของไฟล์จะต้องใช้คำสั่ง </html> ิลองพิมพ์ชื่อและนามสกุลของนักศึกษาเป็นภาษาอังกฤษไว้ ระหว่างคำสั่ง <html> และ </html>

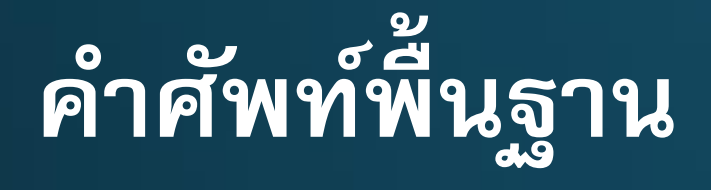

ก่อนที่เราจะเรียนรู้ภาษา HTML เพิ่มมากขึ้น เราควรจะรู้จักคำศัพท์พื้นฐานก่อน 1. สิ่งที่อยู่ระหว่างเครื่องหมาย < และ > จะเรียกว่า แท็ก (Tag) 2. โดยส่วนมากแล้วแท็กจะมาเป็นคู่ ประกอบไปด้วย แท็กเปิด และ แท็กปิด 3. ตัวอย่างของแท็กเปิดได้แก่ <html> <strong> 4. ตัวอย่างของแท็กปิดได้แก่ </html> </strong> แท็กมีลักษณะคล้ายกับวงเล็บ เมื่อมีการเปิดแท็กก็ควรจะมีการปิดแท็ก แท็กสามารถซ้อนกันได้แต่เราควรปิดแท็กที่เปิดหลังสุด

## **เพิ่มส่วนหัวของเว็บเพจ**

ทุกอย่างในไฟล์ HTML จะต้องเขียนอยู่ระหว่าง <html> และ </html> ซึ่งเราสามารถแบ่ง ไฟล์ HTML ออกเป็นสองส่วนคือส่วนหัวและส่วนตัว

ในส่วนหัวของไฟล์ HTML เราควรเพิ่มข้อมูลที่เกี่ยวข้องกับเว็บเพจของเรา เช่น หัวข้อ ซึ่ง หัวข้อนี้ จะปรากฏในส่วนแถบชื่อเรื่อง

ลองเพิ่มแท็กเปิด <head> และ แท็กปิด </head> ระหว่างแท็ก <head> ให้เพิ่มแท็กเปิด <title> และแท็กปิด </title> จากนั้นระหว่างแท็ก <title> ให้เพิ่มข้อความ My Webpage บันทึกไฟล์และดูผลลัพธ์ที่ได้

## **เพิ่มส่วนตัวของเว็บเพจ**

้ส่วนตัวจะเป็นส่วนที่เราเพิ่มเนื้อหาของเว็บเพจเช่น ข้อความ รูปภาพ และลิงค์ เนื้อหาใน ส่วนตัวจะเป็นสิ่งที่เห็นในหน้าเว็บเพจจริง ๆ

การกำหนดส่วนตัวของเว็บเพจสามารถทำได้โดยการเพิ่มแท็ก <body> ภายในแท็ก <body> เราสามารถเพิ่มย่อหน้าได้โดยการเพิ่มแท็ก <p> (p ย่อมาจาก paragraph)

้ลองเพิ่มข้อความสองย่อหน้าในส่วนตัวของเว็บเพจ โดยย่อหน้าแรกให้พิมพ์ข้อความแนะนำ ตัว ส่วนย่อหน้าที่สองให้พิมพ์สโลแกน อย่าลืมว่าแท็กมาเป็นคู่

## **การเพิ่มหัวเรื่องให้กับย่อหน้า**

ตอนนี้ เราสามารถเพิ่มย่อหน้าให้กับเว็บเพจเราได้แล้ว ขั้นตอนถัดไปคือการเพิ่มหัวเรื่อง ให้กับย่อหน้า หัวเรื่องจะถูกกำหนดโดยแท็กหัวเรื่องได้แก่แท็ก <h1>, <h2>, ..., <h6> (h ย่อมาจาก heading ส่วนตัวเลขบ่งบอกถึงขนาด)

ลองเพิ่มหัวเรื่องให้กับย่อหน้าที่หนึ่งโดยการเพิ่มแท็ก <h1> ก่อนหน้าแท็ก <p> ให้กำหนด หัวเรื่องเป็นคำว่า แนะนำตัว ส่วนย่อหน้าที่สองให้เพิ่มหัวเรื่อง สโลแกน ในแท็ก <h2> บันทึกไฟล์แล้วสังเกตผลลัพธ์ว่าแท็ก <h1> หรือ <h2> ให้ขนาดตัวหนังสือใหญ่กว่ากัน

#### **สร ปส ิ งท ี เราไดเ ้ ร ี ยนร ู ถ ้ึ งจด น ้ ี ุ ่ ่ ุ**

- 1. HTML เป็นภาษาที่ใช้กำหนดโครงสร้างของเว็บเพจ
- 2. เราเปิดไฟล์ HTML บนโปรแกรมประเภท Web Browser จากนั้น Web Browser แสดง ผลลัพธ์ออกทางหน้าจอ
- 3. ไฟล์ HTML ประกอบไปด้วยส่วนหัวและส่วนตัว
- 4. ในส่วนหัวเราเพิ่มหัวข้อหรือชื่อเว็บเพจของเรา
- 5. ในส่วนตัวเราเพิ่มย่อหน้าและหัวเรื่องขนาดต่าง ๆ

### **ข้อควรระวังในการคัดลอกโค้ดจากสไลด์**

ทุกครั้งที่เราคัดลอกโค้ดจากสไลด์ เครื่องหมาย " และ " ที่ปรากฏอยู่ในสไลด์จำเป็นต้อง พิมพ์ใหม่ทุกครั้ง เนื่องจากเครื่องหมายนี้จะไม่เหมือนกับที่เห็นใน Notepad++ ถึงแม้จะว่า จะกดปุ่ มบนแป้นคีย์บอร์ดตัวเดียวกัน เช่น

<a href="http://www.google.com">Google</a> เราต้องพิมพ์เครื่องหมาย " และ " ใหม่อีกครั้ง ซึ่งจะได้ผลลัพธ์หน้าตาคล้ายด้านล่าง

<a href="http://www.google.com">Google</a>

#### **กบนอกกะลา**

ถ้าหากเราต้องการที่จะส่งผู้ใช้ไปยังส่วนอื่น ๆ ของเว็บไซต์ของเรา หรือ เว็บไซต์ภายนอก โดยสิ้นเชิง เราสามารถทำได้โดยการเพิ่มตัวเชื่อมโยงหลายมิติ หรือเรียกสั้น ๆ ว่า ลิงค์

#### <a href="http://www.google.com">Google</a>

ตัวอย่างข้างต้นคือการสร้างลิงค์เพื่อไปยังเว็บไซต์กูเกิ้ ล สิ่งแรกที่เราเห็นคือแท็ก <a> ซึ่ง แท็กนี้ มีแอตทริบิวต์(Attribute) ชื่อว่า href (ย่อมาจาก Hyperlink Reference) ค่าที่ ก าหนดให้แอตทริบิวต์href นี้ คือเว็บไซต์ปลายทางของลิงค์นี้ ในตัวอย่างข้างต้นปลายทาง คือ http://www.google.com ระหว่างแท็ก <a> เราเพิ่มรายละเอียดของลิงค์นี้ ซึ่งจะเป็น ข้อความที่ปรากฏในหน้าจอ ในที่นี้คือคำว่า Google

## **แทรกรูปภาพในหน้าเว็บเพจ**

การแทรกรูปภาพในภาษา HTML เราสามารถท าได้โดยการเพิ่มแท็ก <img> ซึ่งแท็กนี้จะ ต่างจากแท็กทั่วไปคือแทนที่จะใส่เนื้ อหาระหว่างแท็ก เราจะใช้ตัวแท็กในการระบุแหล่งที่มา ของรูปภาพ ที่สำคัญคือแท็ก <img> ไม่มีแท็กปิด โครงสร้างของแท็ก <img> มีดังนี้

<img src= "url">

ค่าของแอตทริบิวต์src จะเป็นตัวบอกแท็ก <img> ว่ารูปภาพมาจากที่ไหน ลองแทรกรูปภาพโปสเตอร์ภาพยนตร์ที่เราชื่นชอบมากที่สุดในเว็บเพจของเรา โดยเปลี่ยน ข้อความ url ข้างต้นเป็นที่อยู่ของไฟล์รูปในอินเตอร์เน็ต

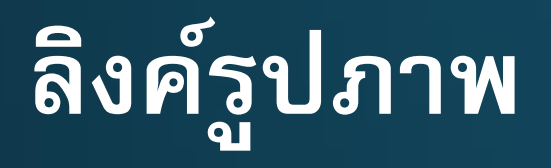

เราสามารถท าให้รูปภาพกลายเป็นลิงค์ได้ นั่นคือเมื่อผู้ใช้คลิกที่รูปภาพก็จะถูกส่งไปยังเว็บ เพจหน้าอื่น ๆ

้วิธีการทำให้รูปภาพเป็นลิงค์คือการใช้แท็ก <img> แทนข้อความรายละเอียดของลิงค์ ดัง ตัวอย่างด้านล่าง

<a href="http://www.codecademy.com">

<img src="https://s3.amazonaws.com/codecademy-blog/assets/f3a16fb6.jpg">

 $\langle$ a>

## **การเพิ่มรายการแบบนับได้ (1)**

การเพิ่มรายการแบบนับได้ เป็นการเพิ่มรายการที่มีตัวเลขกำกับรายการ เช่น

- 1. First Item
- 2. Second Item
- 3. Third Item

การเพิ่มรายการแบบนี้ เราจะได้แท็กสองแท็กเข้ามาช่วยได้แก่ แท็ก <ol> (ย่อมาจาก Ordered List) และแท็ก <li> (ย่อมาจาก List Item)

## **การเพิ่มรายการแบบนับได้(2)**

จากตัวอย่างในสไลด์ก่อนหน้า เราเขียนโค้ด HTML ได้ดังนี้  $\leq$  ol $\geq$ 

<li>First Item</li> <li>Second Item</li> <li>Third Item</li>

 $|0\rangle$ แท็ก <ol> เป็นจุดเริ่มและจุดสิ้ นสุดของรายการ แท็ก <li> ใช้แสดงผลแต่ละรายการ

## **การเพิ่มรายชื่อโดยล าดับไม่มีความส าคัญ**

ถ้าเราต้องเพียงแค่ต้องการเพิ่มรายการโดยไม่สนใจล าดับหรือตัวเลข เราเพียงแค่เปลี่ยน แท็ก <ol> ไปเป็นแท็ก <ul> (ย่อมาจาก Unordered List)

ลองเพิ่มรายการสิ่งที่ต้องทำในปีนี้ หรือ New Year Resolution อย่าลืมใส่หัวข้อ (Heading) ไว้ด้านบนของรายการด้วย ผู้อ่านจะได้เข้าใจว่ารายการที่เห็นเป็นรายการเกี่ยวกับอะไร

#### **Lists Inception**

เราสามารถนำรายการมาซ้อนรายการได้ ดังตัวอย่างด้านล่าง  $\leq 0$ 

<li>RAM <ul><li>DDR2</li><li>DDR3</li></ul>  $\langle$ / $|i\rangle$ <li>ROM</li>

 $\langle$ /0|>

#### **การเขียนคอมเมนท์**

เราสามารถเพิ่มคอมเมนท์ในไฟล์ HTML โดยความเห็นจะต้องอยู่ระหว่าง <!-- และ --> เช่น

<!-- This is a comment -->

ข้อความ This is a comment จะไม่แสดงผลออกมา เหมาะสำหรับเวลาทำงานหลาย ๆ คน แล้วต้องการเขียนคำอธิบายเพิ่มเติมของคำสั่ง HTML ที่เราเขียนไว้

#### **การก าหนดขนาดของข้อความ**

เราน่าจะจำได้ว่าแท็ก <p> เป็นแท็กสำหรับการเพิ่มย่อหน้า เช่นเดียวกับแท็ก <img> และ <a> ที่มีแอตทริบิวต์ src และ href ตามลำดับ เราสามารถเพิ่มแอตทริบิวต์ให้กับแท็ก <p> เพื่อปรับเปลี่ยนขนาดของตัวอักษรในย่อหน้านั้น

ถ้าหากต้องการให้ย่อหน้าดังกล่าวมีขนาดตัวอักษรเป็น 12 pixels เราต้องระบุแอตทริบิวต์ style ให้กับแท็ก <p> ดังตัวอย่างด้านล่าง

<p style="font-size: 12px">The text in this paragraph will have font size 12</p>

### **การก าหนดสีให้กับข้อความ**

ในแอตทรีบิวต์ style นอกจากเราจะสามารถกำหนดขนาดของข้อความได้แล้ว เรายัง สามารถระบุสีของข้อความได้อีกด้วย เช่นถ้าหากต้องการเปลี่ยนสีข้อความในแท็ก <h1> เป็นสีแดง เราสามารถท าได้ดังนี้

<h1 style="color: red">This heading is red</h1> ถ้าต้องการกำหนดทั้งสีและขนาด เราสามารถระบุค่าทั้งสองแล้วคั่นด้วยอัฒภาค เช่น <p style="color: blue; font-size: 15px">Sample Text</p>

## **การก าหนดรูปแบบฟอนต์**

นอกจากเราจะสามารถกำหนดขนาดและสีของข้อความได้แล้ว เรายังสามารถเลือกพ่อนต์ ให้กับข้อความได้ โดยการเพิ่มค่า font-family ให้กับแอตทริบิวต์ style เช่น

#### <li style="font-family: Arial">Hello!</li>

ฟอนต์ที่แสดงผลบนหน้าเว็บจะแตกต่างจากฟอนต์ที่ใช้ในโปรแกรมอื่น ๆ (เช่น Microsoft Office) ดังนั้นถึงแม้เราลงฟอนต์จากอินเตอร์เน็ต เราอาจจะไม่สามารถใช้ฟอนต์นี้ในการ แสดงผลผ่านเว็บเพจได้ เราสามารถดูฟอนต์ที่สามารถใช้ได้ในเว็บเพจจากลิงค์ด้านล่าง

http://www.w3.org/TR/CSS21/fonts.html#generic-font-families

# **การใสส ่ ี พ ้ ื นหลง ั**

การใส่สีพื้นหลังสามารถทำได้ไม่ยาก โดยการกำหนดค่า background-color ในแอตทริ ี่บิวต์ style เช่น

<p style="background-color: red">Hello!</p>

ถ้าต้องการใส่สีพื้นหลังให้กับทั้งหน้า เราจะต้องกำหนดค่าแอตทริบิวต์ style ไว้ในแท็ก <body>

ี สำหรับการใส่สีพื้นหลังให้กับรายการ ถ้าเรากำหนด style ใน <ol> หรือ <ul> เราจะได้สีพื้น หลังของทั้งรายการ แต่ถ้าเรากำหนด style ใน <li> เราจะได้สีพื้นหลังเฉพาะข้อความ ไม่ รวมตัวเลขหรือจุดหน้าข้อความ

#### ี่ การจัดวางตำแหน่งข้อความ

ี เราสามารถจัดวางข้อความให้อยู่ในตำแหน่งที่ต้องการได้ ซึ่งตำแหน่งการวางข้อความ ้เป็นไปได้สามแบบคือซ้าย (left) กลาง (center) และขวา (right) โดยเราจะต้องกำหนดค่า text-align ใน style ดังตัวอย่างด้านล่าง

<h1 style="text-align: center">

#### **ตัวหนาและตัวเอียง**

ี สำหรับการทำให้ข้อความเป็นตัวหนา เราจะใช้แท็ก <strong> ล้อมรอบข้อความที่เป็น ตัวหนา ในกรณีตัวเอียงเราจะใช้แท็ก <em> (ย่อมาจาก Emphasize) ตัวอย่างนี้

<strong>Uni<em>ver</em></strong><em>sity</em>

จะได้ผลลัพธ์เป็น

**Uni***versity*

# **สรุปสิ่งที่เรียนในช่วงหลัง**

- ี 1. แทรกลิงค์ รูปภาพ รายการแบบนับได้ รายการแบบลำดับไม่มีความสำคัญ
- 2. เปลี่ยนขนาดข้อความ สีข้อความ รูปแบบฟอนต์
- 3. เพิ่มคอมเมนท์ให้กับไฟล์ HTML
- ี |<br>|4. เปลี่ยนสีพื้นหลัง
- 5. จัดวางข้อความ
- 6. ตัวหนา ตัวเอียง